<span id="page-0-0"></span>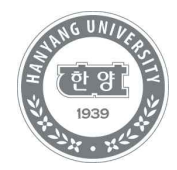

# **수강정정 및 취소 방법 안내**

미래인재교육원 학사정보시스템 이용 방법

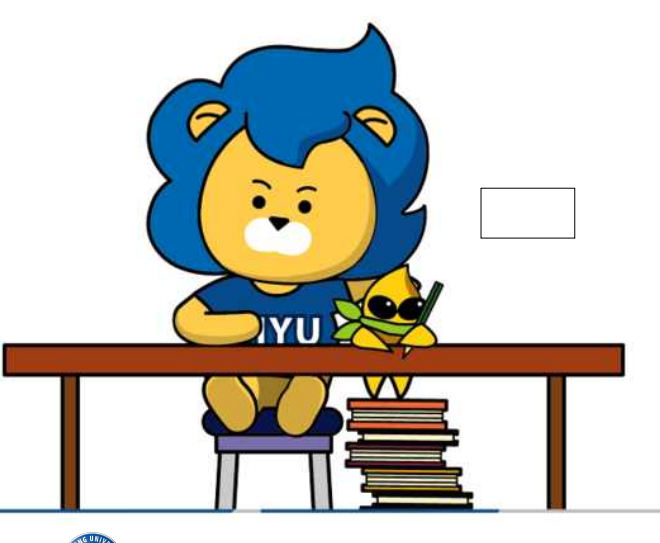

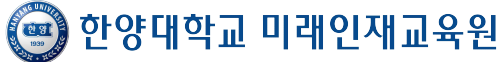

#### **[수강신청]**

1. 한양대학교 미래인재교육원 홈페이지 https://mirae.hanyang.ac.kr/

2. 학사정보시스템 클릭

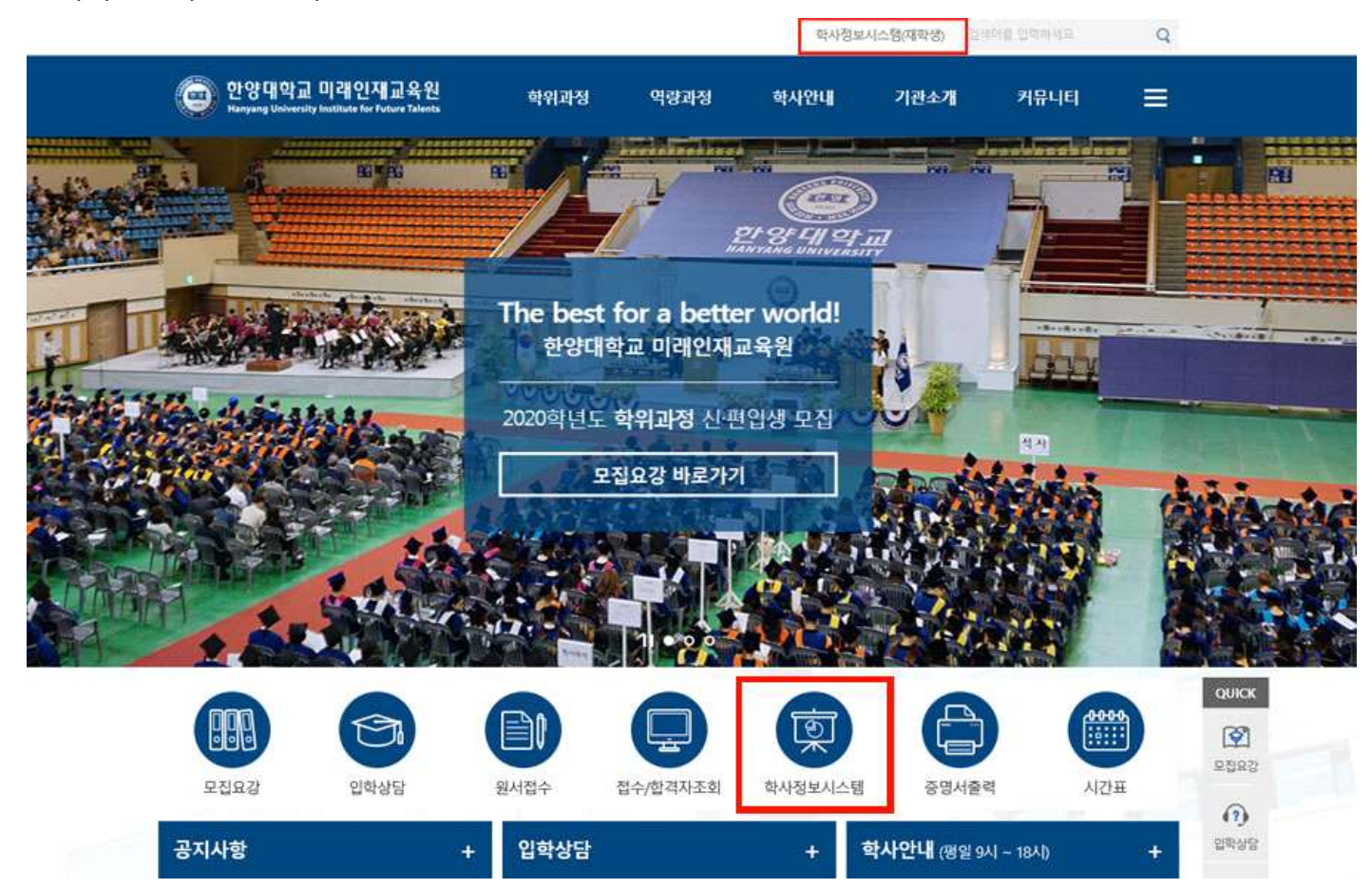

#### 3. 학사정보시스템 로그인/ 회원가입 [https://portal.hanyang.ac.kr/haksa/shgyH.do](#page-0-0)

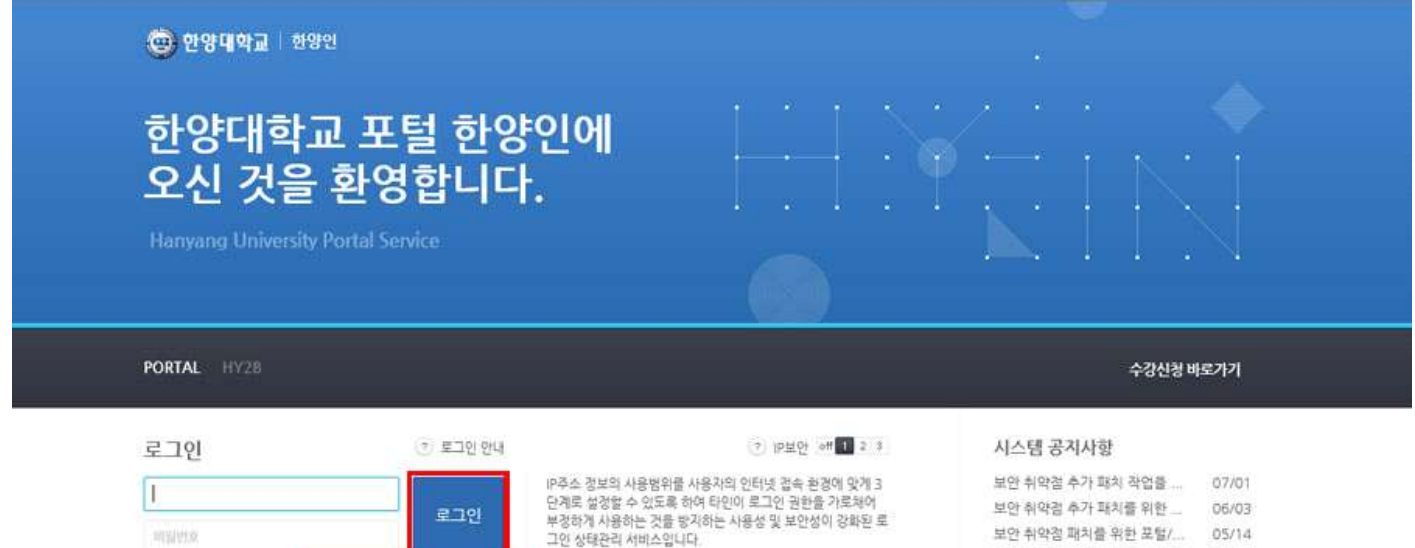

1단계:유동 IP를 사용하는 일반 인터넷 사용자 (권장수준)<br>2단계:유동 IP에서 높은 수준의 IP보안을 원하는 사용자<br>3단계:인터넷 경속 중 IP주소가 변경되지 않는 사용자

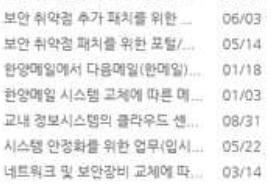

@ 2012 HANYANG UNIVERSITY ALL RIGHTS RESERVED.

회원가입 | 아이디 / 비밀변호찾기

□ 아이디 저랑

### 4. 로그인 후 수강신청 메뉴 클릭

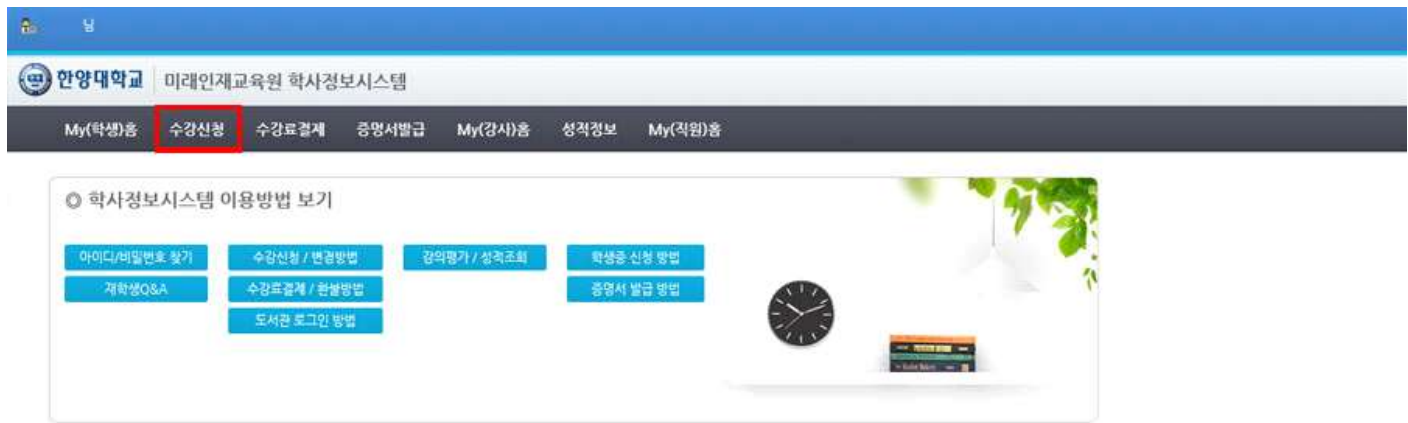

## 5. 연도[해당연도]/ 학기[해당학기] → 수강신청 클릭

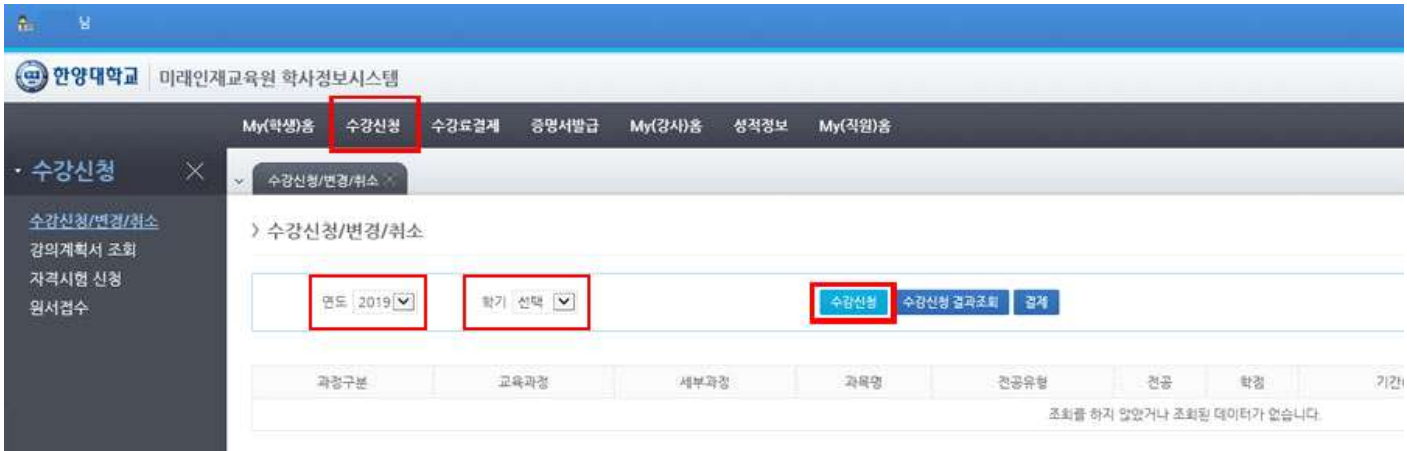

## 6. 연도[해당연도]/학기[해당학기]/과정구분[해당과정]/교육과정/세부과정[해당세부과정] → 조회

## → 취소 할 과목 확인 후 '취소'버튼 클릭

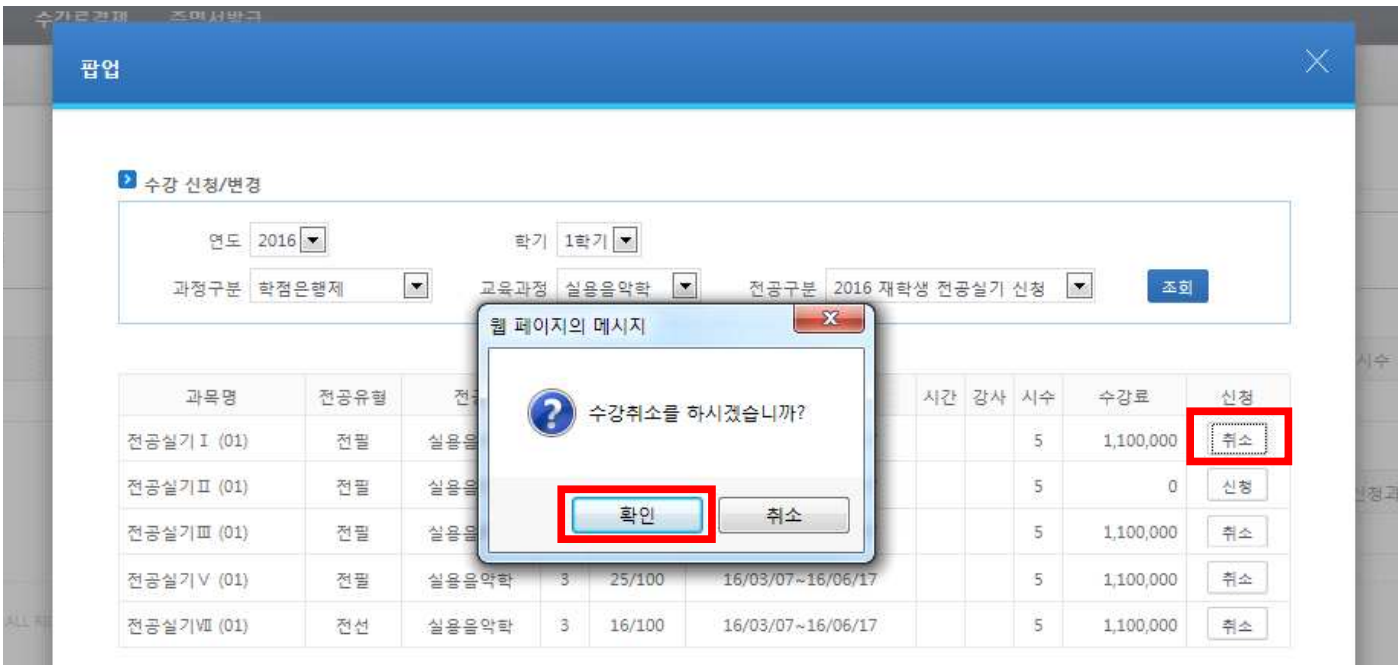

#### **[개강 전 수강료 환불]**

1. 결제가 완료된 시점에서 수강신청 취소 시 수강료 환불 절차가 이어서 진행됨

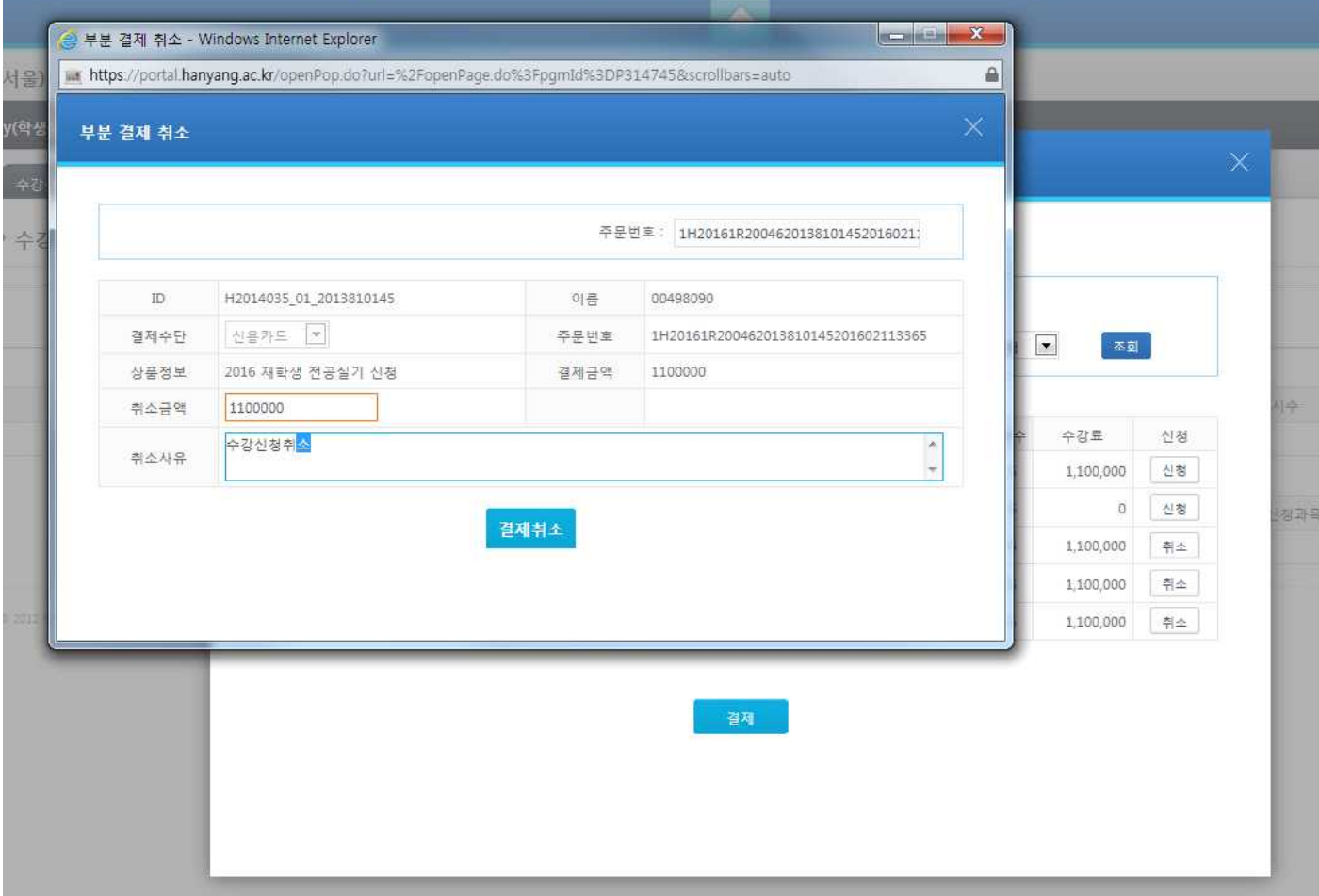

※ 결제 수단별 환불 진행 절차

1) 카드결제

 [취소] 클릭 → 부분결제 취소 페이지 확인 → 취소사유 작성 → [결제취소] 버튼 클릭 취소신청 10일 후 카드사를 통해서 취소내용 확인 가능

2) 계좌이체

 [취소] 클릭 → 부분결제 취소 페이지 확인 → 취소사유 작성 → [결제취소] 버튼 클릭 취소신청 2~3일 후(은행영업일 기준) 계좌이체 되었던 본 계좌로 환불

3) 무통장입금(가상계좌)<br>- [취소] 클릭 → 부분결제 취소 페이지 확인 → 취소사유, 취소 계좌번호 작성 → [결제취소] 버튼 클릭 취소신청 2~3일 후(은행영업일 기준) 입력한 계좌로 환불